### **Bldg.No.2 B211/B212/B213/B214/B215**

## **AV System User Manual**

## **前方プロジェクターを使用**

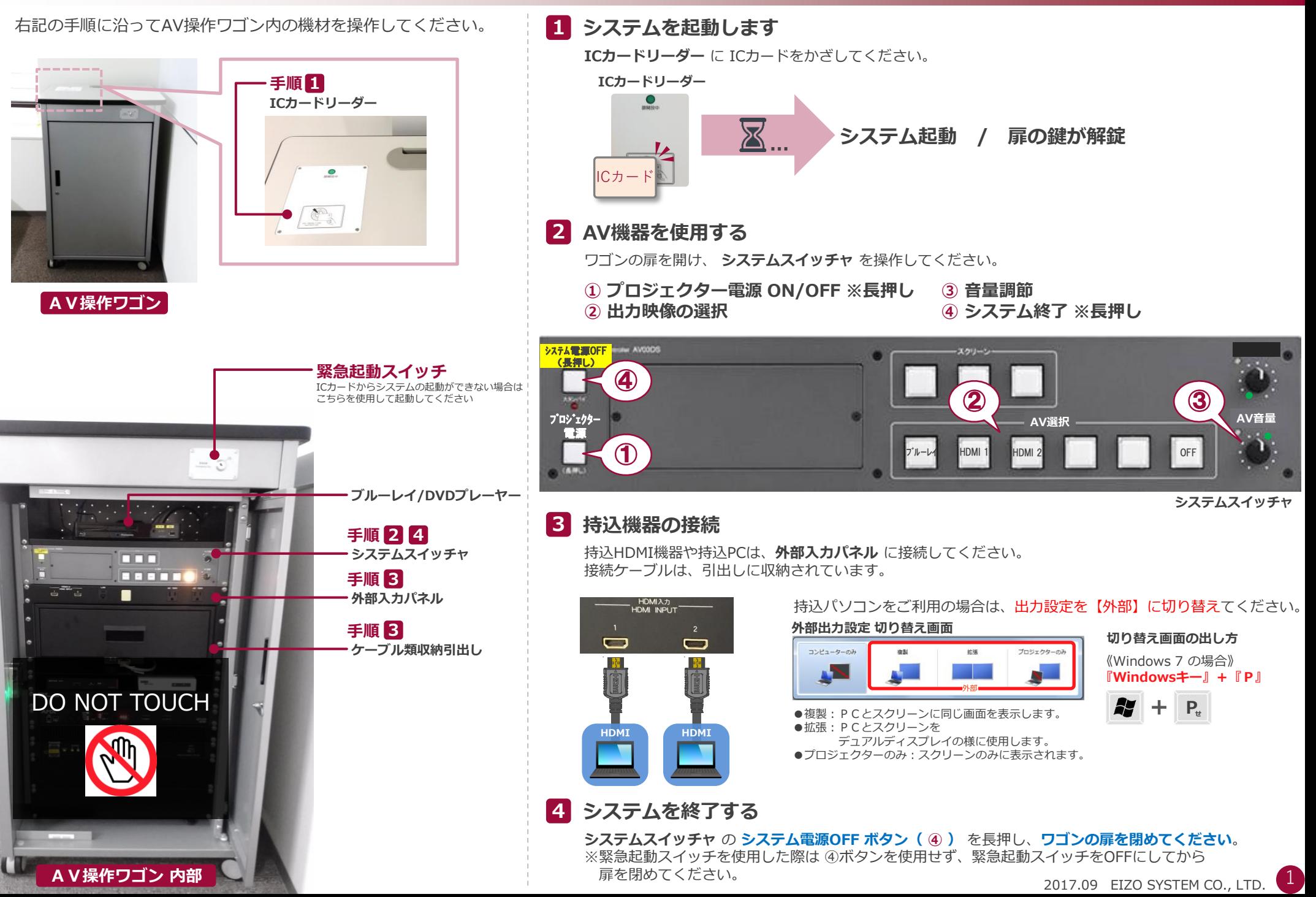

**Bldg.No.2 B211/B212/B213/B214/B215**

## **AV System User Manual**

# **後方プロジェクターを使用**

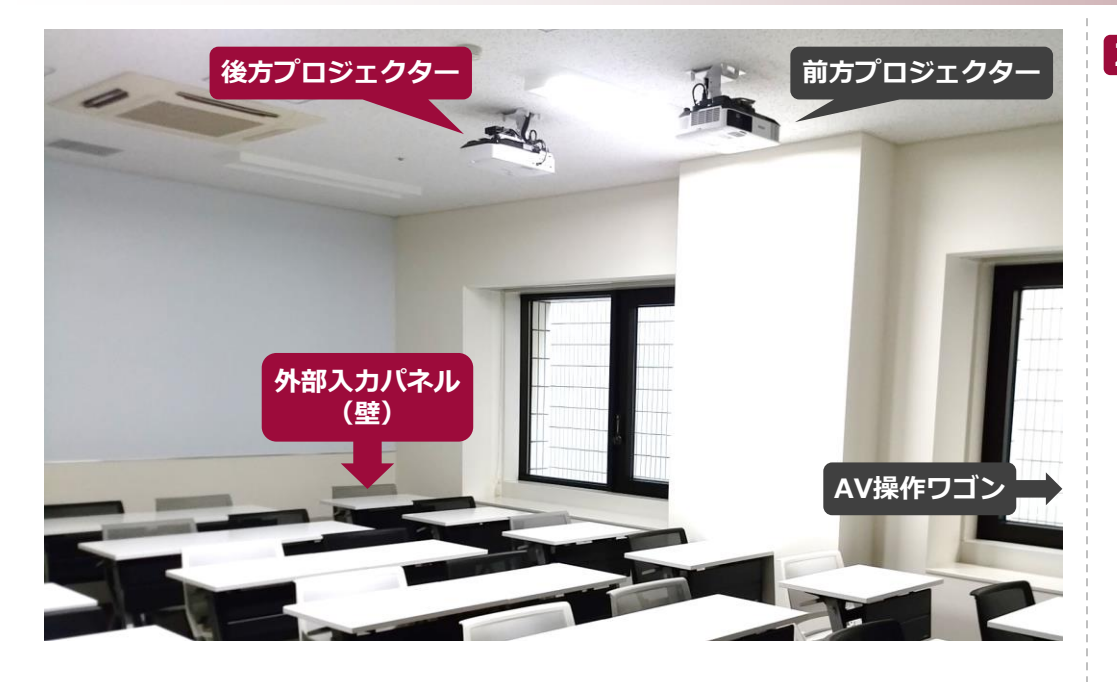

### **1 プロジェクターの電源を入れる**

プロジェクターリモコンの **電源ボタン** を押してください。 リモコンは、AV操作ワゴン内の引出しに収納されています。

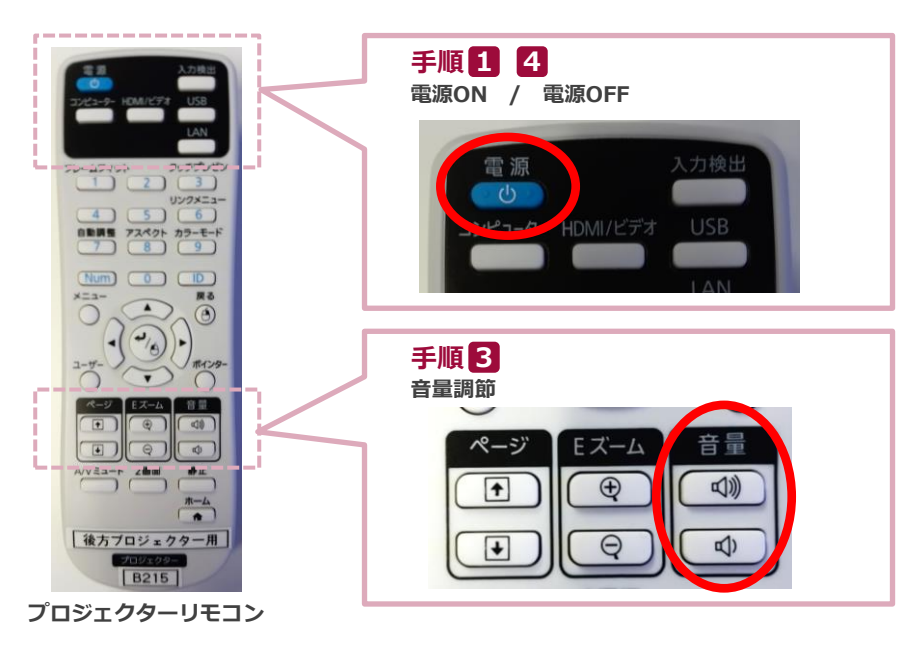

#### **2 持込機器の接続**

持込HDMI機器や持込PCは、後方壁面の**外部入力パネル** に接続してください。 接続ケーブルは、引出しに収納されています。

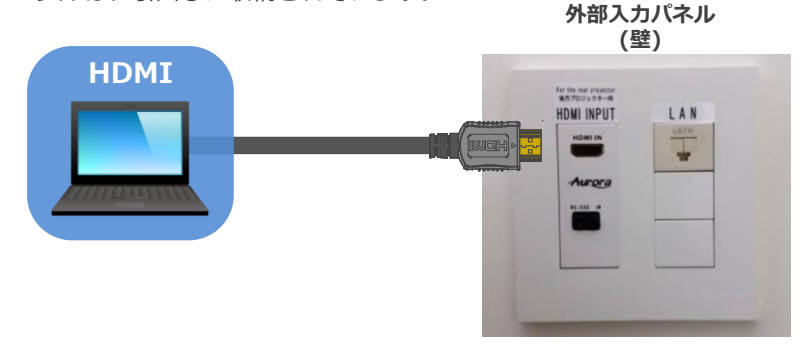

持込パソコンをご利用の場合は、出力設定を【外部】に切り替えてください。

#### **外部出力設定 切り替え画面**

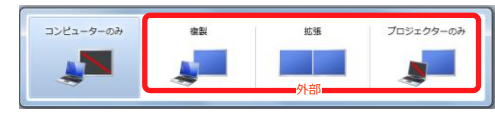

《Windows 7 の場合》

●複製: PCとスクリーンに同じ画面を表示します。 ●拡張: PCとスクリーンをデュアルディスプレイの様に使用します。 ●プロジェクターのみ:スクリーンのみに表示されます。

# **切り替え画面の出し方**

**『Windowsキー』+『P』**

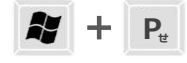

#### **3 音量調節**

プロジェクターリモコンの **音量ボタン** にて、音量の調節が可能です。

### **4 プロジェクターの電源を切る**

プロジェクターリモコンの **電源ボタン** を2回押してください。 リモコンや接続ケーブルは、AV操作ワゴン内の引出しに収納してください。

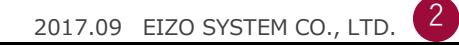